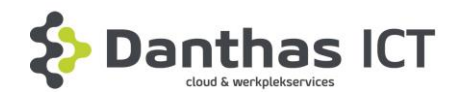

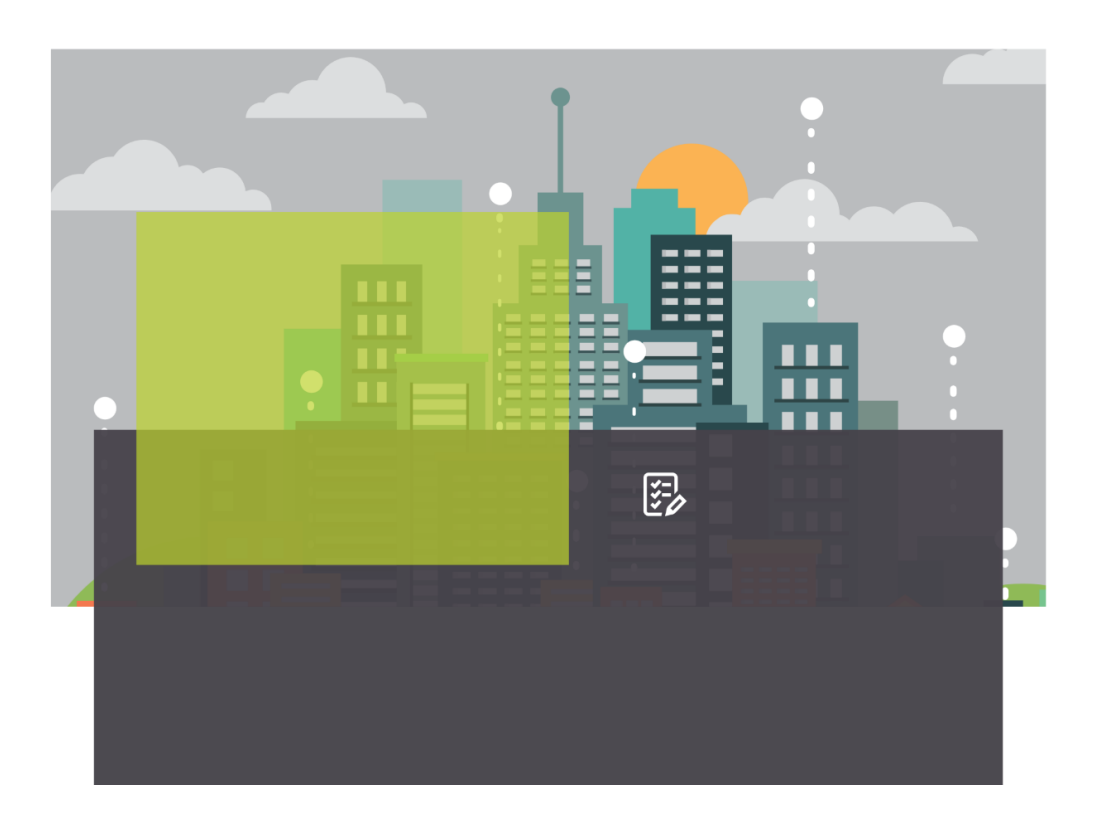

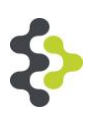

# **Handleiding Remote werken Remote Desktop**

Duo Security

**Hisconnect SIG** Danthas ICT

**Datum Danthas BV** 31-03-2023

Kraaiheide 1 9202 PC Drachten T +31(0)512-571166 F +31(0)512-571177

*Copyright ©. Het copyright van dit document berust bij Danthas BV. Niets uit dit document mag worden verveelvoudigd en/of openbaar gemaakt worden door Middel van druk, fotokopie, microfilm, geluidsband, elektronisch of op welke andere wijze dan Ook, en evenmin in een retrieval systeem worden opgeslagen, zonder voorafgaande schriftelijke Toestemming van Danthas BV.* 

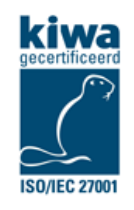

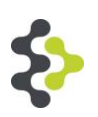

# Inhoud

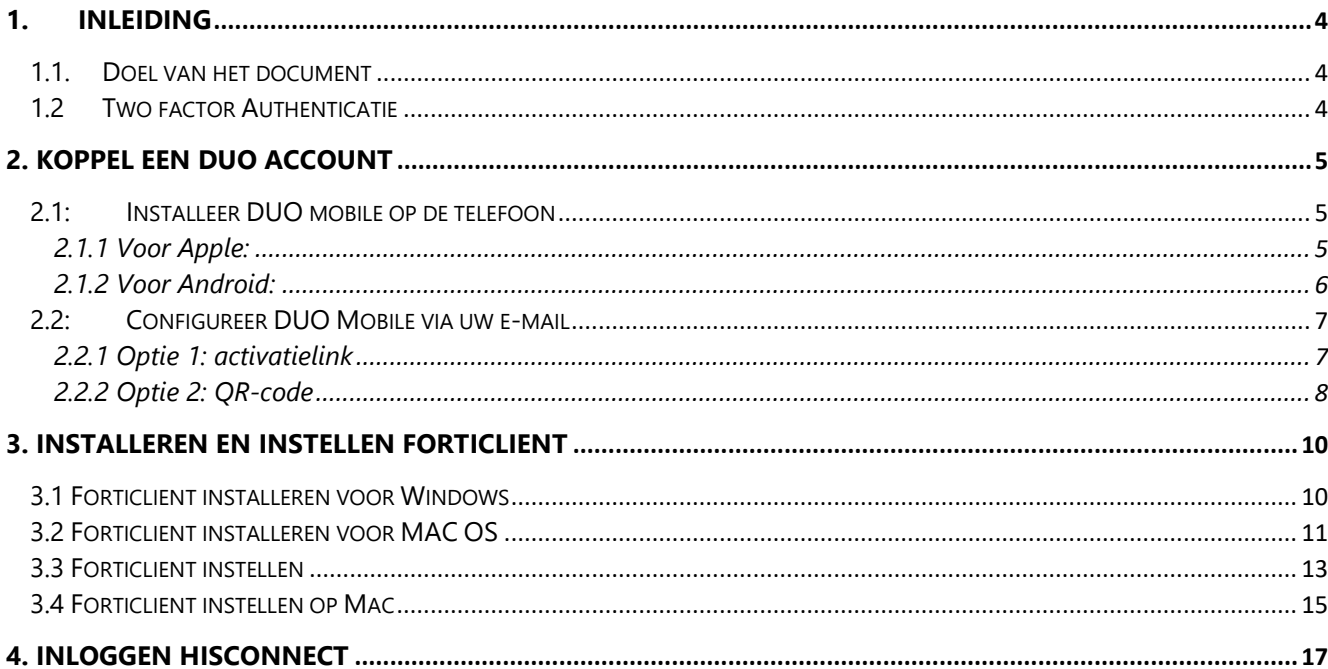

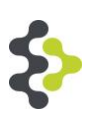

# <span id="page-3-0"></span>**1. Inleiding**

### <span id="page-3-1"></span>**1.1. Doel van het document**

Om ongeautoriseerde toegang tot uw computers en ICT-omgeving te voorkomen, werkt Danthas met een extra beveiligingslaag. U dient met een zogenaamd "token" in te loggen. Danthas werkt hiertoe samen met een gerenommeerde partij: DUO Security.

In dit document wordt stapsgewijs uitgelegd hoe u uw DUO token kunt activeren en configureren.

### <span id="page-3-2"></span>**1.2 Two factor Authenticatie**

Two-Factor Authenticatie Om veilig remote te kunnen werken wordt voor het inloggen gebruik gemaakt van "Two-Factor Authenticatie", oftewel 2FA. Naast het wachtwoord bij uw account voert u met 2FA een extra code in die u genereert via de DUO app op uw telefoon. 2FA is een authenticatie proces waar, in uw geval, twee factoren nodig zijn om u als valide gebruiker te herkennen: Iets wat je weet – Dit is uw wachtwoord, pincode, toegangszin of een vergelijkbare code. Iets wat je hebt – Hierbij kunt u denken aan een smartcard, een pas of andere hardware. In dit geval wordt de 2FA gefaciliteerd door DUO

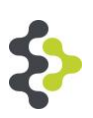

# <span id="page-4-0"></span>**2. Koppel een DUO account**

### <span id="page-4-1"></span>**2.1: Installeer DUO mobile op de telefoon**

Download/installeer de app DUO Mobile op uw mobiele telefoon.

#### <span id="page-4-2"></span>**2.1.1 Voor Apple:**

Download de app via de link: <https://apps.apple.com/nl/app/duo-mobile/id422663827> of zoek de app in de app store,

d

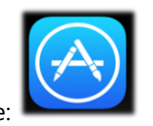

Ga naar de App store:

Tik op de zoek functie onderin het scherm:

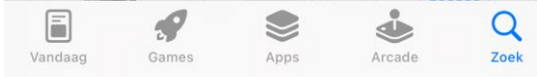

Typ in de zoekbalk bovenin het scherm duo mobile:

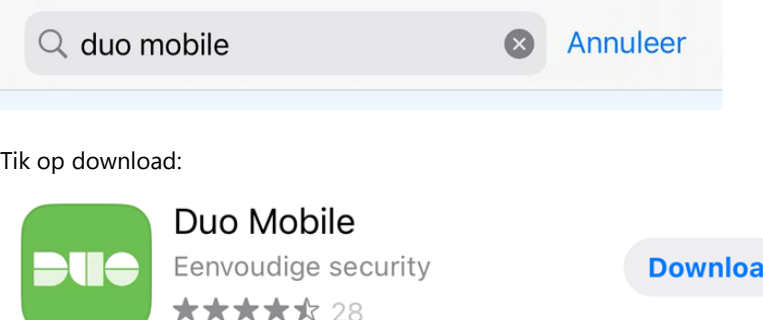

Voor het downloaden kan er gevraagd worden naar uw Apple ID om de download te starten. Nadat de voorgaande stappen gedaan zijn, kunt u verder scrollen in dit document naar sectie 2.2.

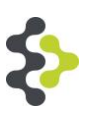

### <span id="page-5-0"></span>**2.1.2 Voor Android:**

Download de app via de link:<https://play.google.com/store/apps/details?id=com.duosecurity.duomobile&hl=nl&gl=US> of zoek de app in de Play Store.

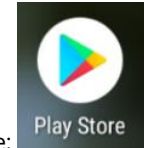

Ga naar de Google Play store;

Tik op de zoekfunctie en type duo mobile in:

$$
\leftarrow \quad \text{duo mobile} \qquad \qquad \text{Q} \quad \psi
$$

Tik op installeren:

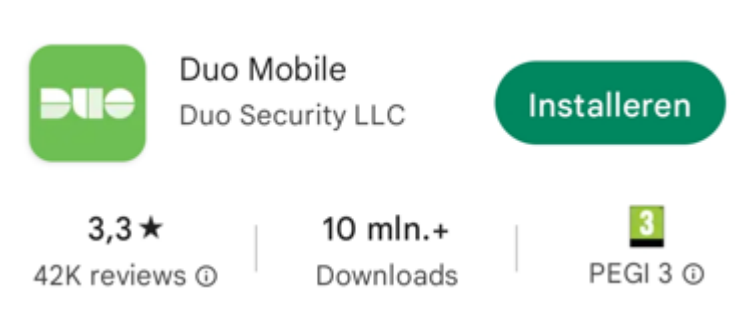

Nadat de voorgaande stappen uitgevoerd zijn kunt u verder scrollen in dit document naar sectie 2.2

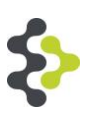

## <span id="page-6-0"></span>**2.2: Configureer DUO Mobile via uw e-mail**

Voor het configureren heeft u twee opties. Optie 1 is om vanaf de telefoon de mail te openen. Optie 2 is om de Duo App te openen op de telefoon en de QR-code scannen.

#### <span id="page-6-1"></span>**2.2.1 Optie 1: activatielink**

Voor optie 1: klik in de activatiemail op de URL https://m-xxxxxxx.duosecurity.com/activate... Duo Mobile Activation

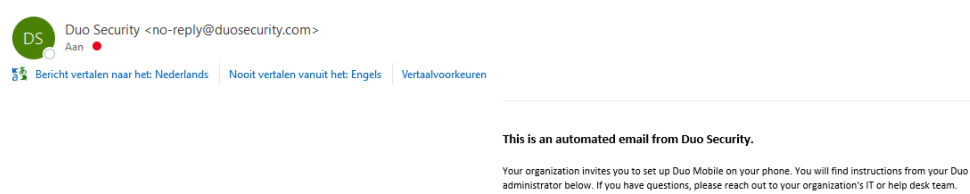

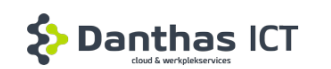

This email will help you add your Danthas BV account to Duo Mobile on this device:

Just tap this link from , or copy and paste it into Duo Mobile manually:

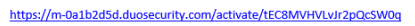

If you're not reading this from +31 6 36495723, open Duo Mobile on your phone and .<br>can this harcod

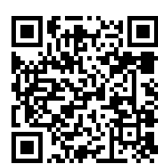

In het volgende scherm kan een accountnaam ingevoerd worden. Vul iets in waaraan u het kan herkennen. Druk vervolgens op opslaan.

#### Accountnaam opgeven

Danthas ICT

Organisatie Danthas BV

Accountnaam

Danthas BV

Gebruikersnaam of e-mailadres om voor deze account te tonen.

Opslaan

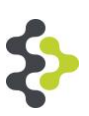

### <span id="page-7-0"></span>**2.2.2 Optie 2: QR-code**

Voor optie 2: tik op toevoegen zoals in onderstaande afbeelding:

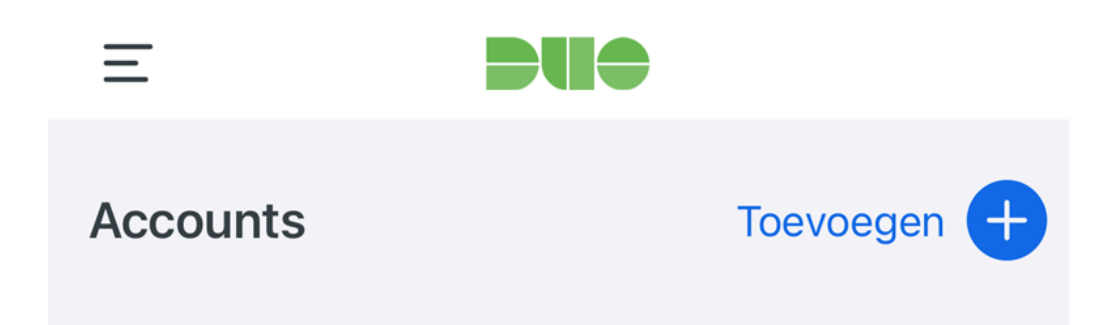

Tik op QR-code gebruiken

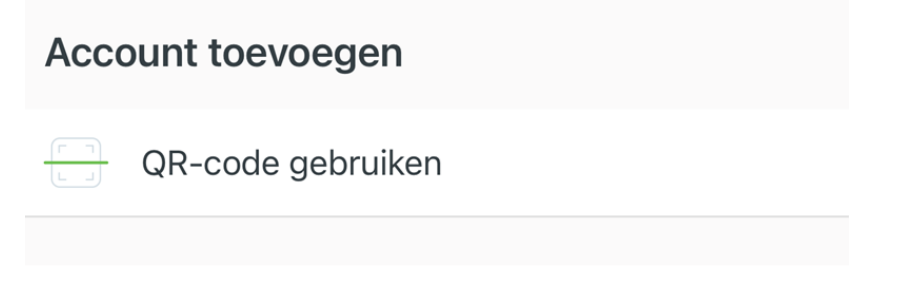

Richt de camera op de QR-code die in de mail staat.

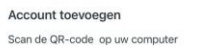

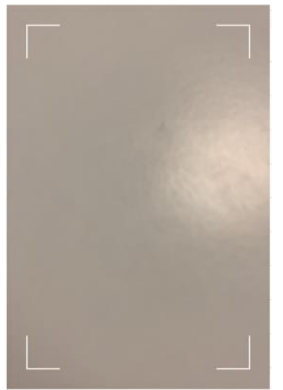

Als de QR-code niet in de mail staat moeten eerst de afbeeldingen gedownload worden. Dit kan door op 'klik hier om afbeeldingen te downloaden' te klikken en vervolgens op afbeeldingen downloaden.

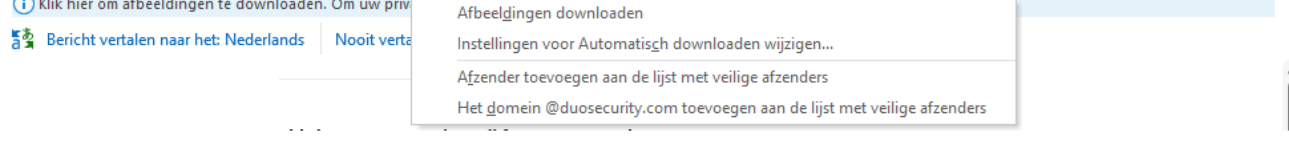

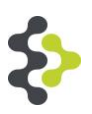

In het volgende scherm kan een accountnaam ingevoerd worden, kies een accountnaam waardoor u het kan herkennen.

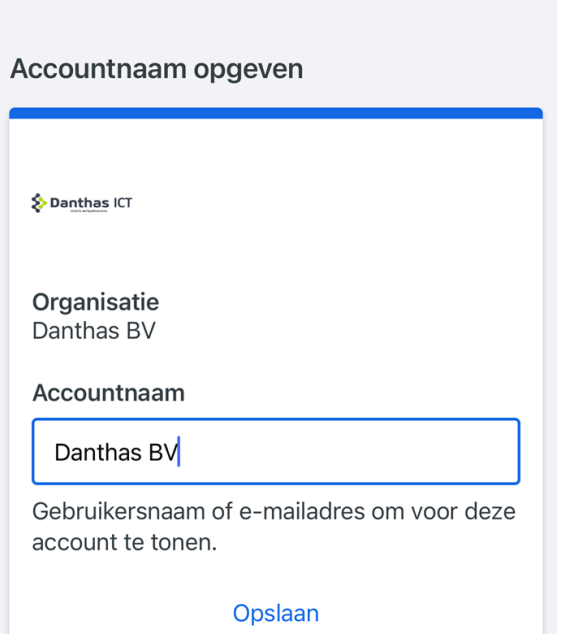

Wanneer het toevoegen succesvol is gedaan zal de Duo app op de telefoon er als volgt uitzien:

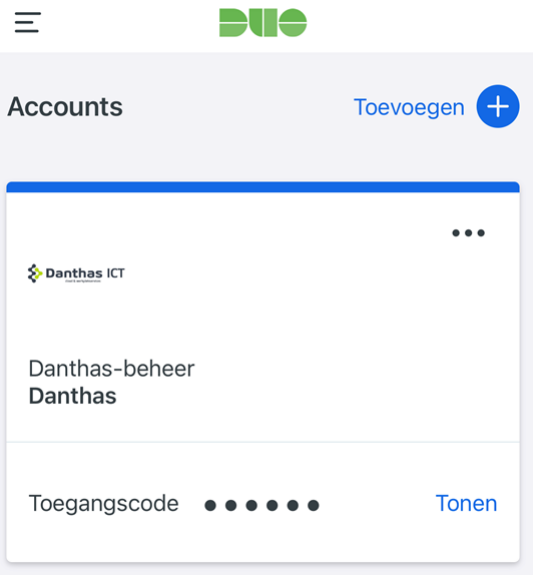

 $=$ 

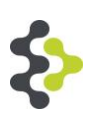

# <span id="page-9-0"></span>**3. installeren en instellen FortiClient**

Om verbinding te maken met uw werkplek is het nodig om Foritclient te installeren. Forticlient zorgt ervoor dat uw thuiswerkplek verbinding kan maken met de server waarop u werkt.

#### <span id="page-9-1"></span>**3.1 Forticlient installeren voor Windows**

Installeer FortiClient op uw systeem door naar de volgende link te gaan: Product Downloads | Fortinet Product Downloads | **[Support](https://www.fortinet.com/support/product-downloads#vpn)** 

Klik op Forticlient VPN Only:

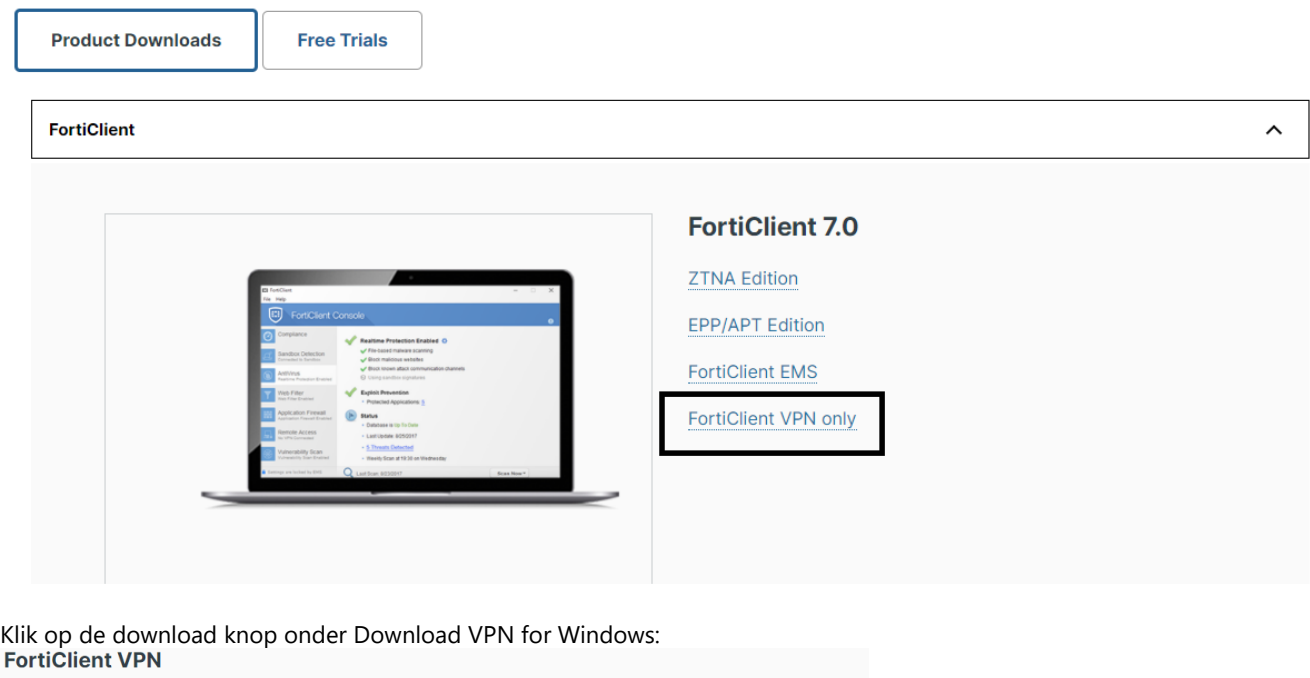

The VPN-only version of FortiClient offers SSL VPN and IPSecVPN, but does not include any support. Download the best VPN software for multiple

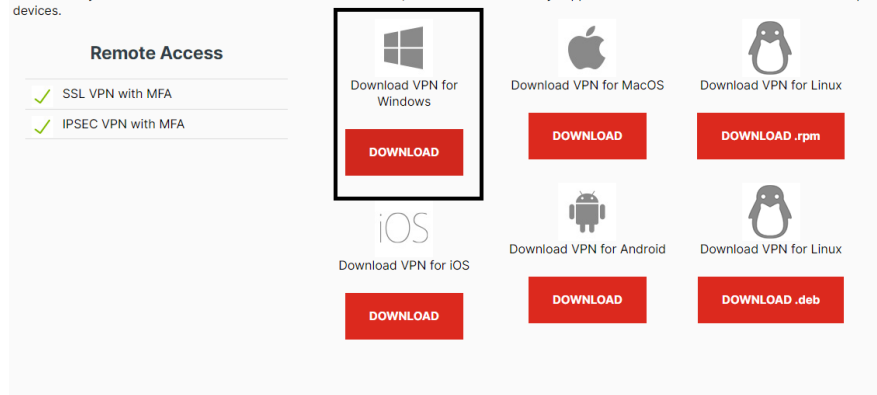

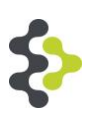

Wanneer Edge gebruikt wordt verschijnt de download rechtsboven het scherm. Klik hierop

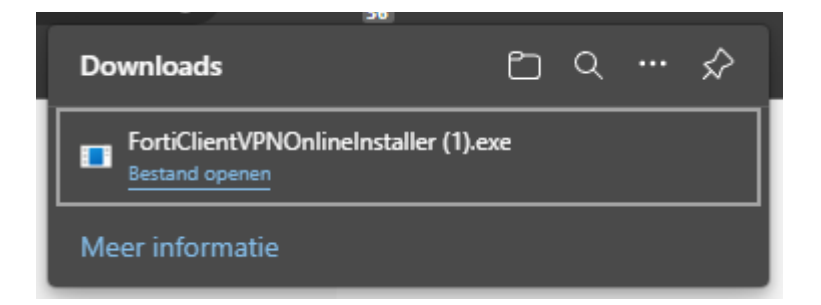

Wanneer er gebruik wordt gemaakt van Chrome verschijnt de download linksonder het scherm. Klik hierop

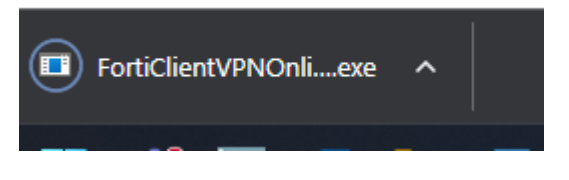

De installatie wordt gestart door op Install te klikken, en zal na afloop vragen om het systeem te herstarten. Druk op OK. Nadat de installatie is voltooid moet de computer opnieuw opgestart worden.

<span id="page-10-0"></span>Nadat voorgaande stappen zijn voltooid kunt u verder scrollen naar sectie 3.3 van dit document

#### **3.2 Forticlient installeren voor MAC OS**

Installeer Forticleint op uw systeem door naar de volgende link te gaa[n Product Downloads | Fortinet](https://www.fortinet.com/support/product-downloads#vpn) Product Downloads | **[Support](https://www.fortinet.com/support/product-downloads#vpn)** 

Klik op Forticlient VPN Only

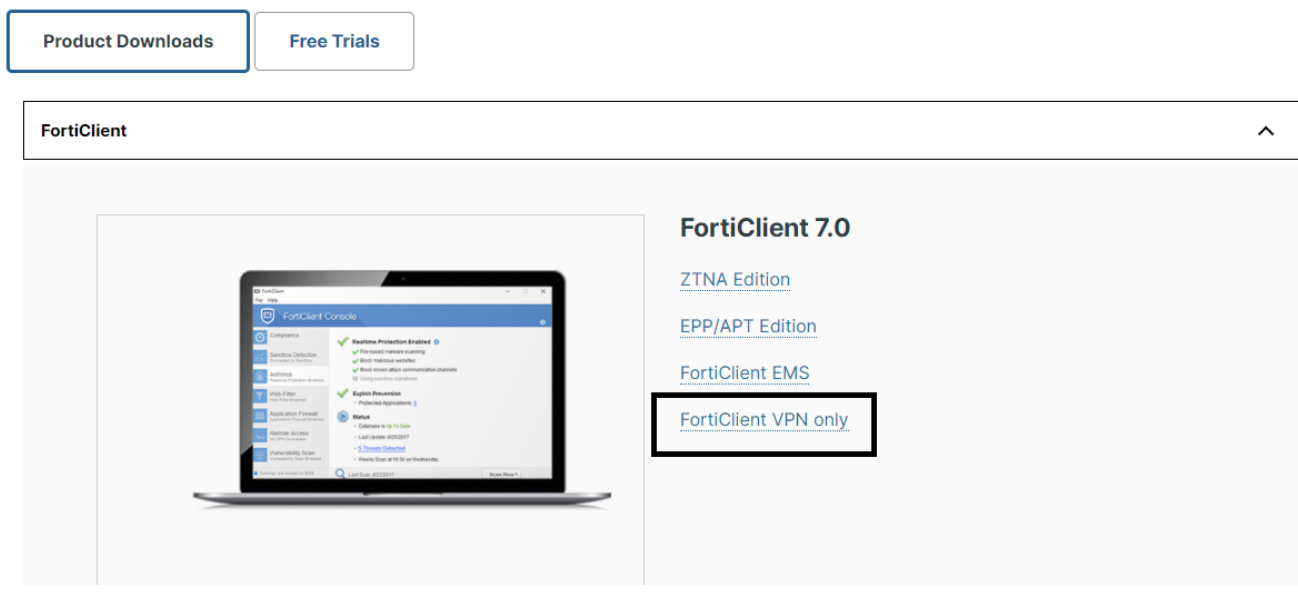

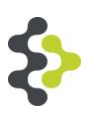

Klik op de download knop onder 'Download VPN for MacOS';

## **FortiClient VPN**

The VPN-only version of FortiClient offers SSL VPN and IPSecVPN, but does not include any support. Download the best VPN software for multiple devices.

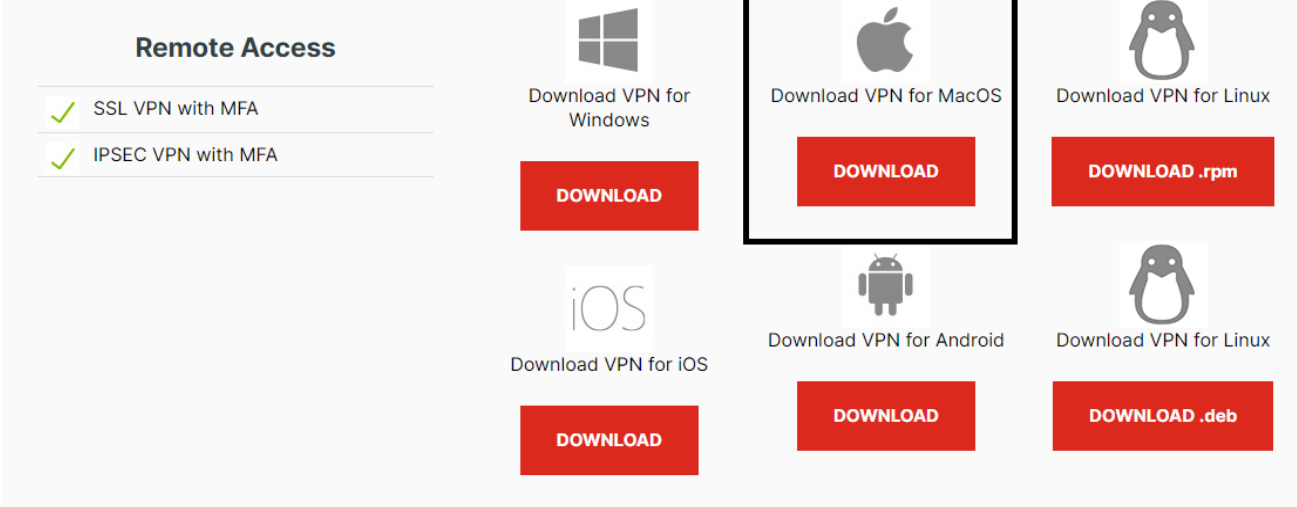

Wanneer er gebruik wordt gemaakt van Chrome verschijnt de download linksonder het scherm. Klik hierop

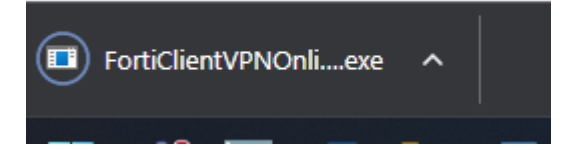

Wanneer er gebruik wordt gemaakt van safari verschijnt de download in de map downloads. Klik hierop

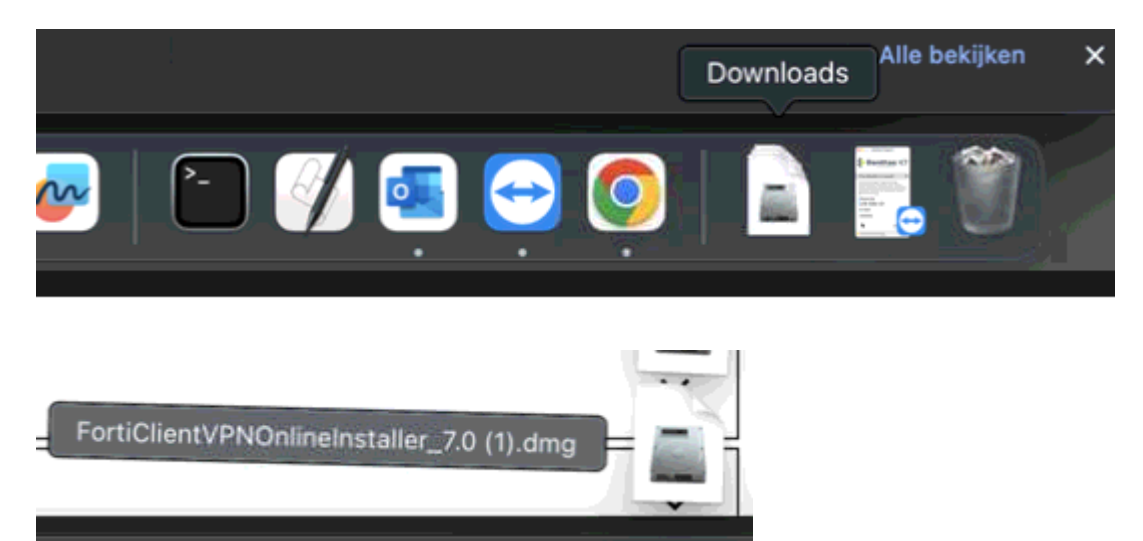

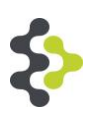

#### Klik op de update

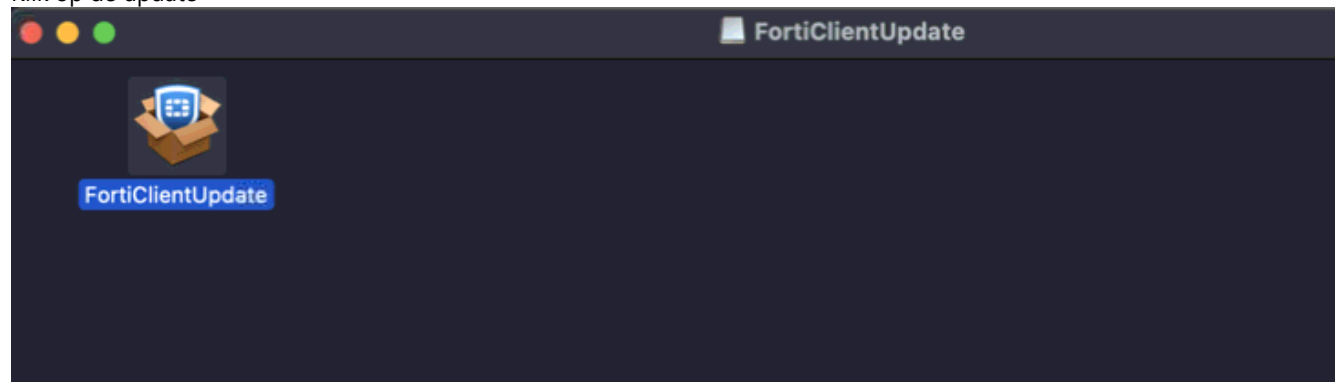

Klik op Ga door en ga akkoord met de licentieovereenkomst.

Klik op install en voer indien nodig het wachtwoord in van het account waarmee is ingelogd op de MAC, en sta vervolgens alles toe tijdens de installatie.

#### <span id="page-12-0"></span>**3.3 Forticlient instellen**

Open Forticlient VPN vanaf het bureaublad

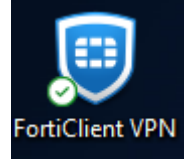

Klik op 'configure VPN"

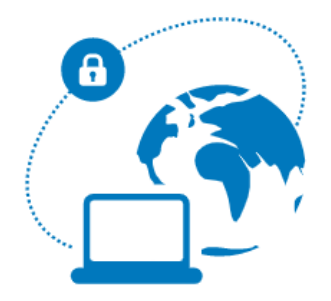

**Configure VPN** 

Het scherm in de afbeelding hieronder opent. Vul de volgende onderdelen in:

- Vul achter Connection name Danthas Hisconnect in.
- Vul achter Remote Gateway '**remote.hisconnect.eu**' in.
- Poort 443 hoeft niet aangepast te worden.

Druk vervolgens op Save

# **New VPN Connection**

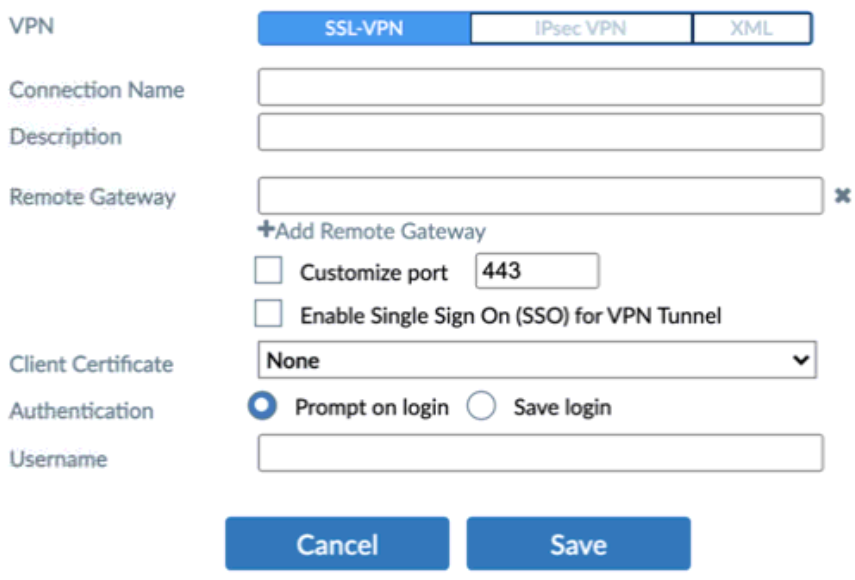

Het scherm in onderstaande afbeelding opent.

Vul bij Username uw gebruikersnaam in wat u op de praktijk ook gebruikt Vul het wachtwoord in wat bij de gebruikersnaam hoort en druk op connect.

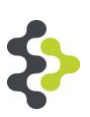

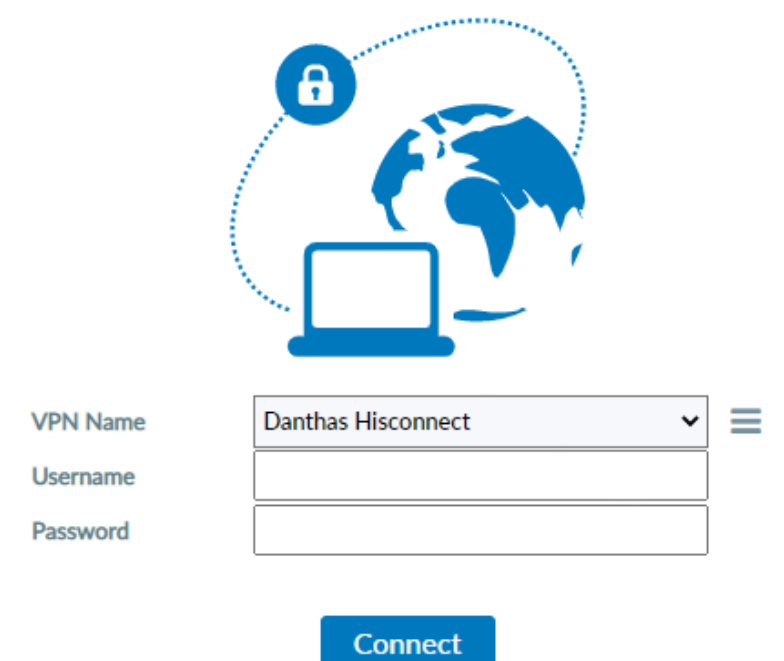

Het scherm zal verspringen en er zal achter status een percentage in beeld komen. Wanneer dit percentage bij 45% is zal er een notificatie verschijnen in de DUO app op de telefoon. Druk op het groene vinkje met goedkeuren op de telefoon, zoals in onderstaande afbeelding. Hierna zal het percentage doorgaan tot 100% en zal de forticlient 'verbonden' aangeven. Wanneer u er niet uitkomt kunt u contact opnemen met onze Servicedesk (0512-571160)

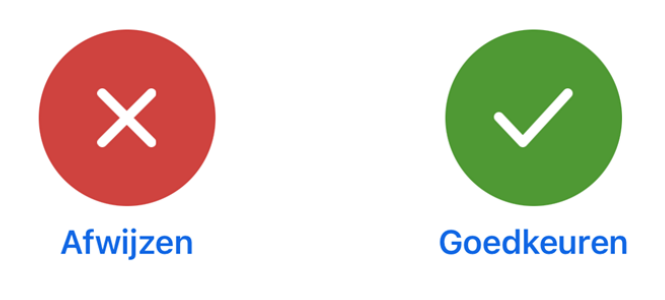

### <span id="page-14-0"></span>**3.4 Forticlient instellen op Mac**

Voor een MAC geldt dezelfde stappen als voor een Windows PC. Bij het gebruik van een Mac kan het voorkomen dat een foutmelding in het scherm komt vergelijkbaar met onderstaande melding. Wat u dan moet doen is: klikken op open security & privacy settings. Hierna scrolt u naar beneden tot u FortiTray tegenkomt. Deze moet toegestaan worden, Forticlient zal opnieuw starten. Hierna kan de verbinding gemaakt worden.

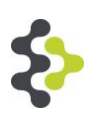

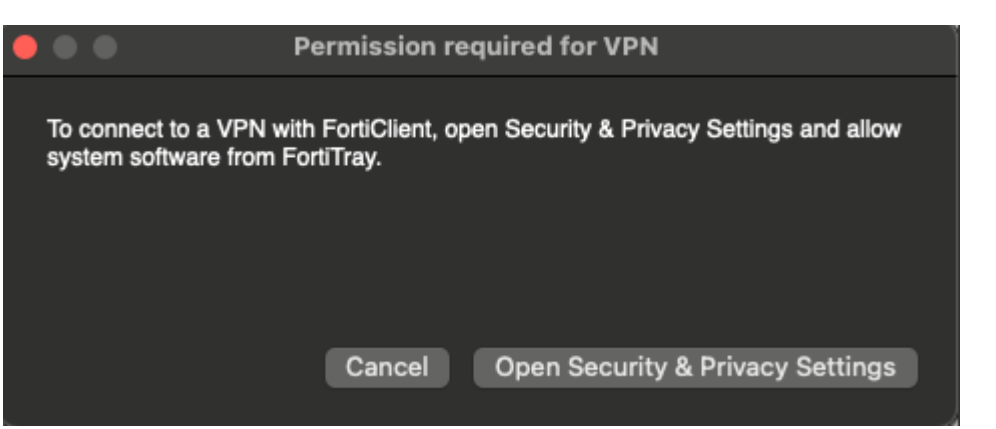

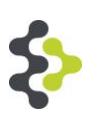

# <span id="page-16-0"></span>**4. Inloggen Hisconnect**

Open een browser, bijvoorbeeld Safari, Microsoft Edge of Google Chrome, en navigeer boven in de balk naar: login.hisconnect.eu

Onderstaande pagina opent, dit is dezelfde pagina als op de praktijk. Vul het gebruikersnaam en wachtwoord in en druk op inloggen.

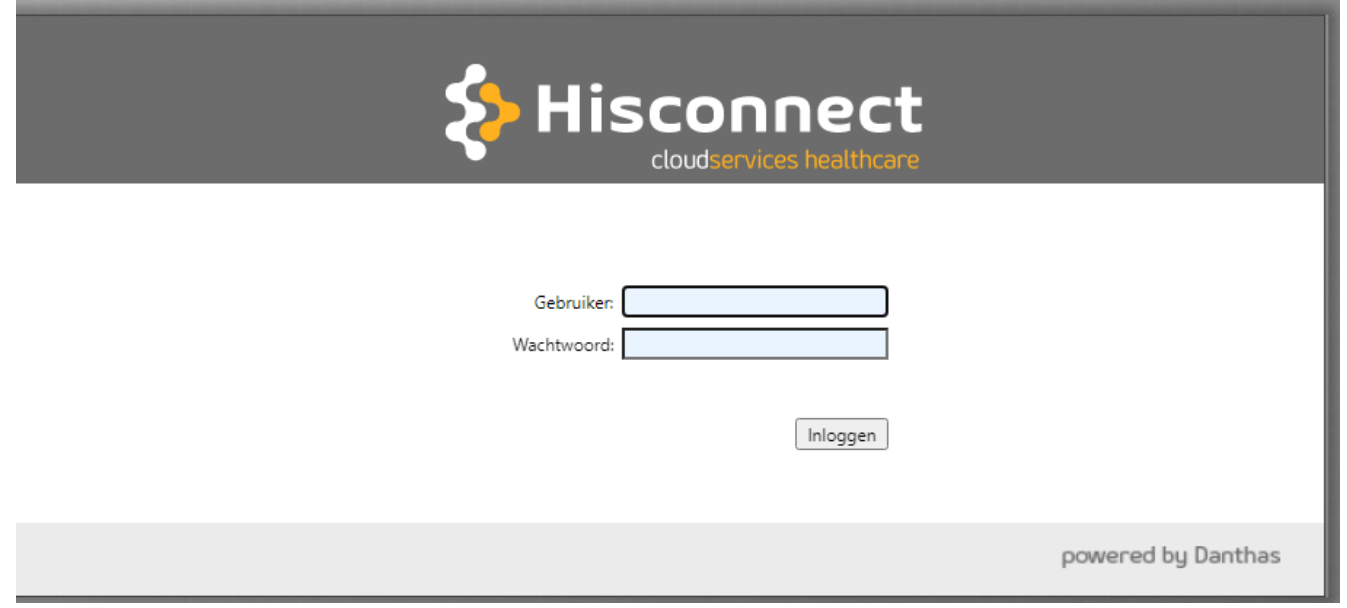

Druk op Hisconnect MHX v15 en uw werkplek zal geladen worden.

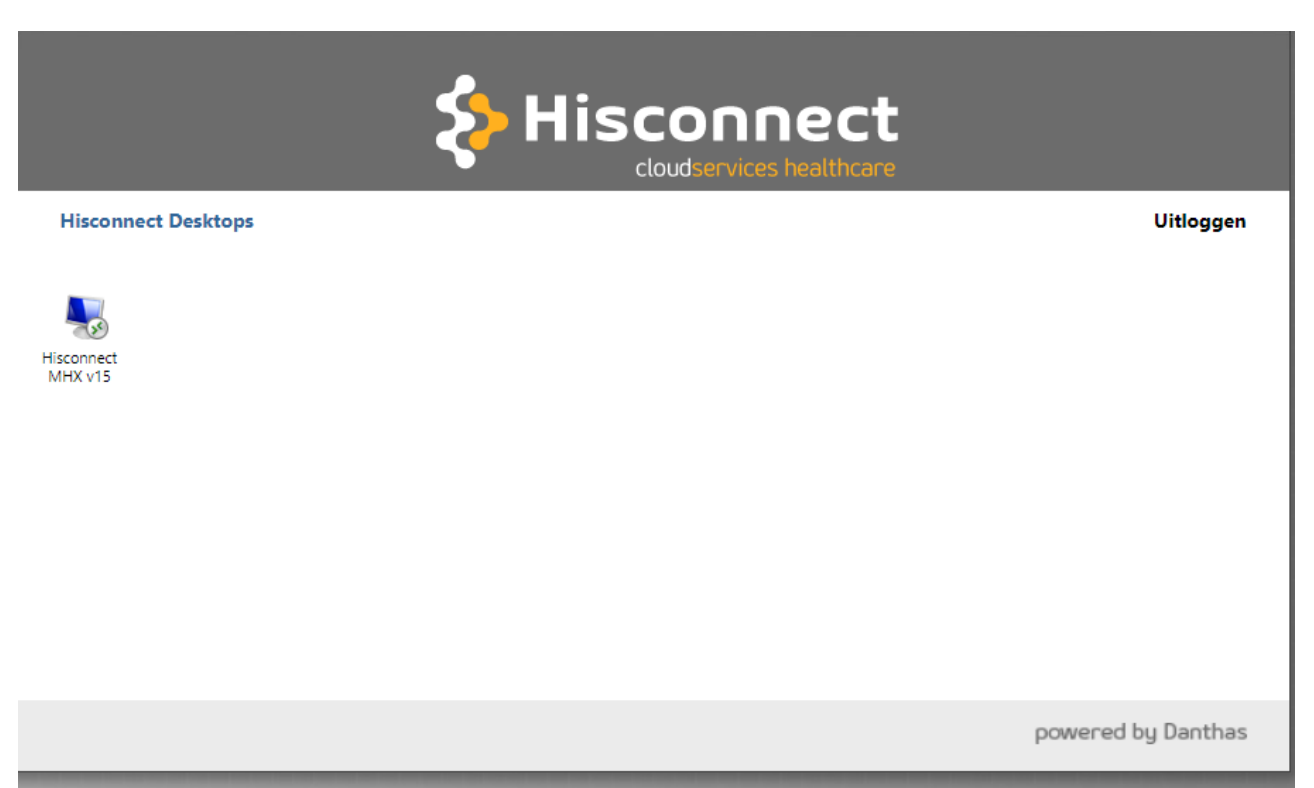